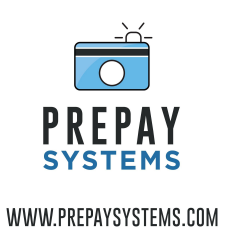

### Prepaysystems.com and Square integration

- 1) Got your [squareup.com](https://squareup.com/login) account and login.
	- a. Click on [Home,](https://squareup.com/dashboard/) then [Apps](https://squareup.com/dashboard/apps/my-applications)

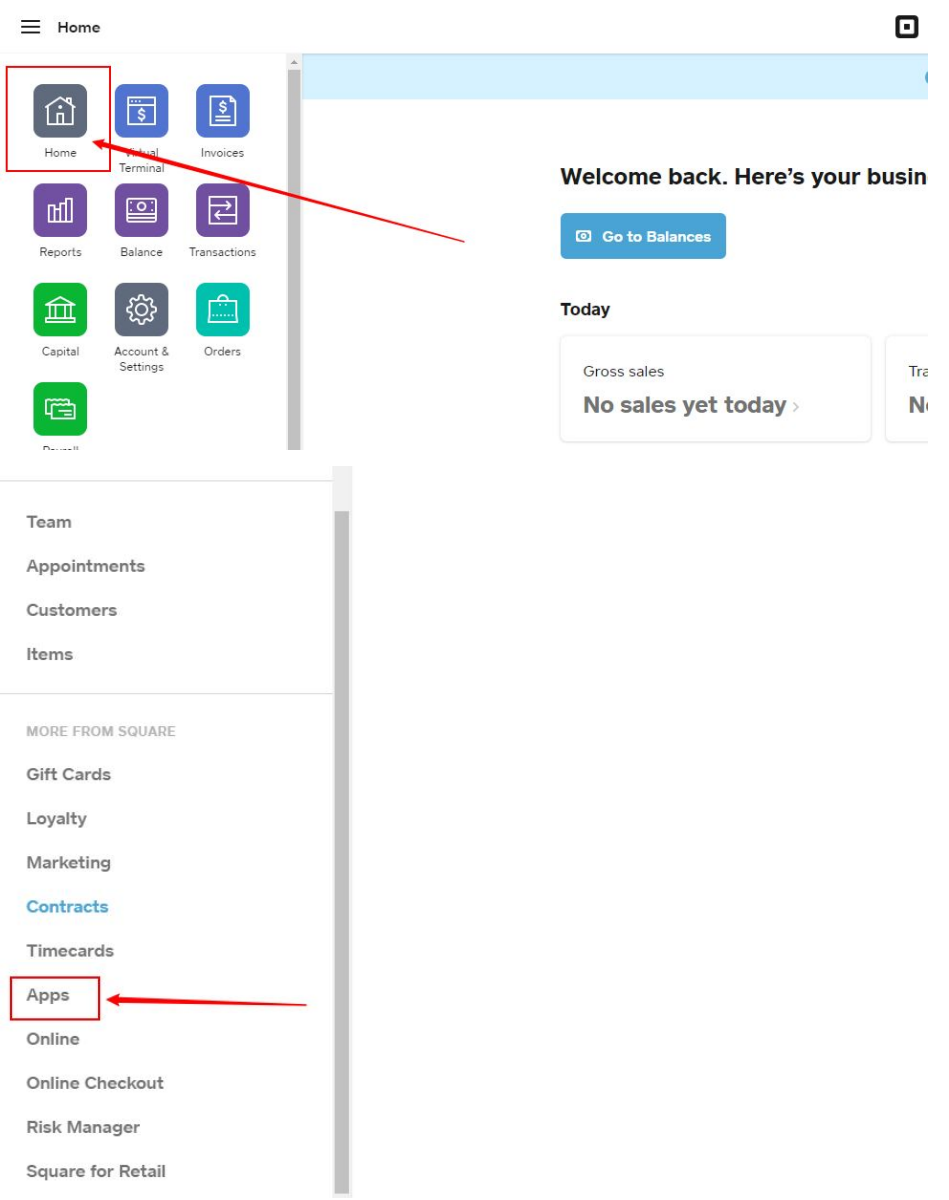

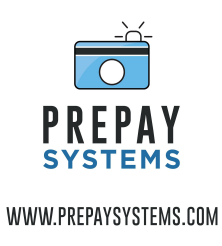

b. Select the Button "Visit App [Marketplace"](https://squareup.com/app-marketplace)

### **Square App Marketplace**

From accounting apps and eCommerce solutions to inventory and employee management, Square works with apps for any need.

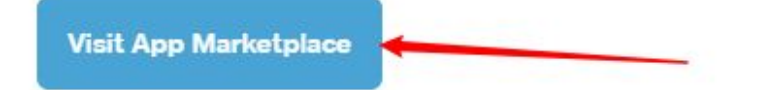

c. Scroll to the bottom of the page, and select "Developer [Dashboard"](https://developer.squareup.com/apps)

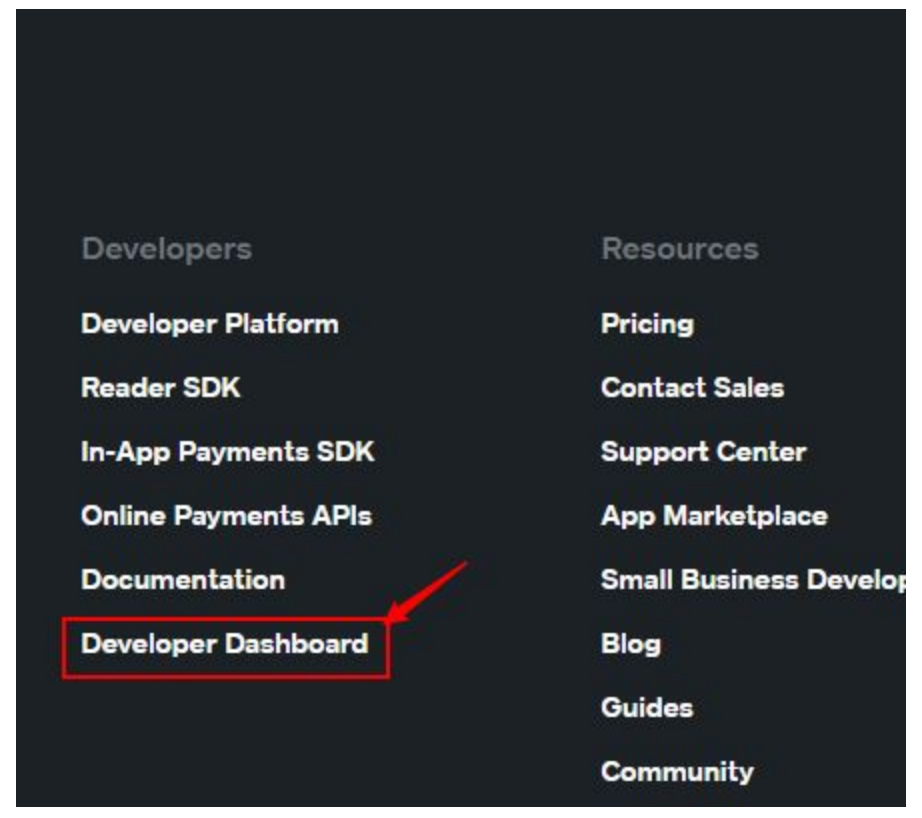

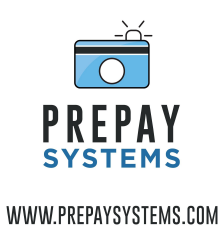

d. Click the + to "Create your first application.

# **Applications**

Each application provides a unique set of API keys and configuration settings needed for making requests to Square APIs.

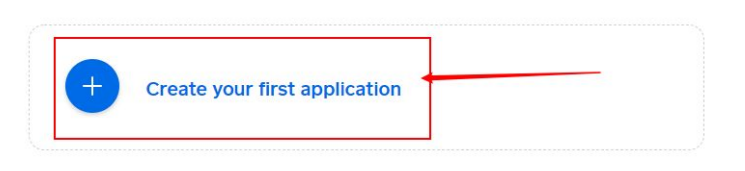

e. Give it an Application Name of "Prepay Systems" and click on "I Agree…"

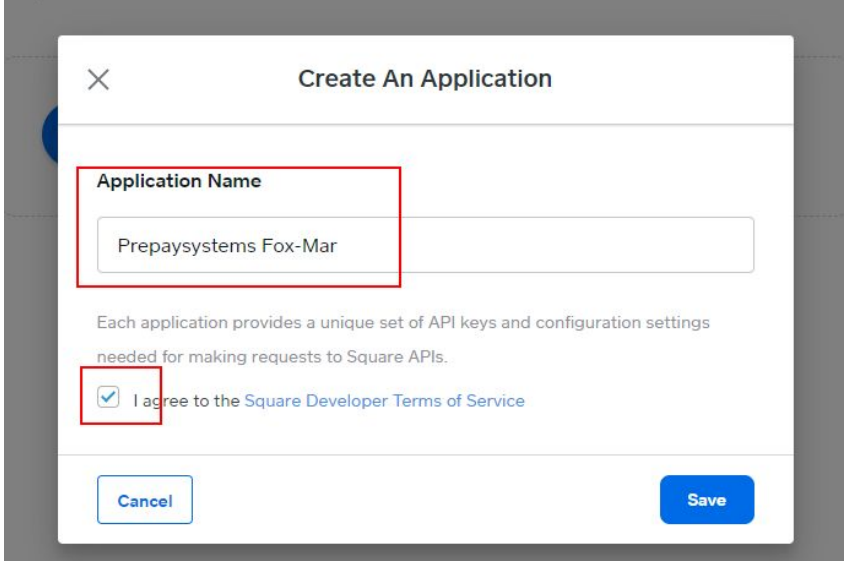

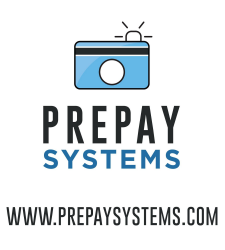

f. It will take you to a list of your existing applications, select the Prepayssytems one, and choose "Open"

## **Applications**

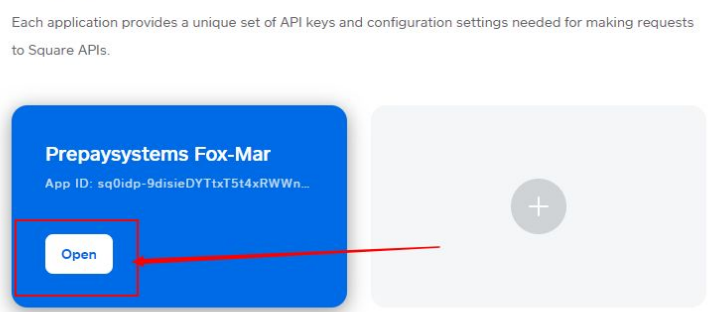

g. Switch the Top tab to "Production" **This is important as if you leave it in the sandbox mode (a testing tool for development), that will simply leave you in a testing mode, and transactions will not really process.**

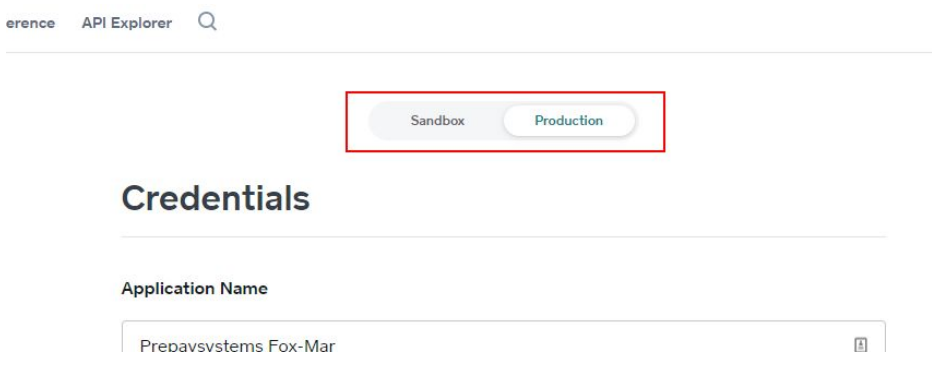

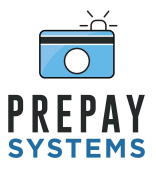

#### WWW.PREPAYSYSTEMS.COM

Take note of the following 3 fields and be prepared to copy and paste them into a new prepaysystems.com payment profile

- i. In the credentials section
	- 1. Production Application ID
	- 2. Production Personal Access Token

#### **Credentials**

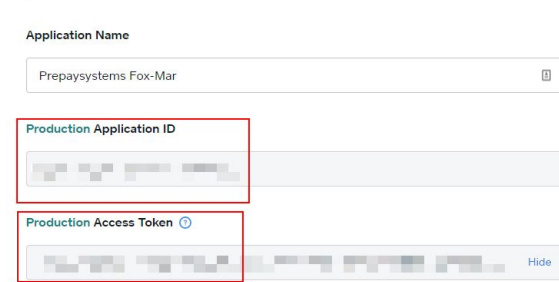

ii. On the left side, switch to the "Locations" section

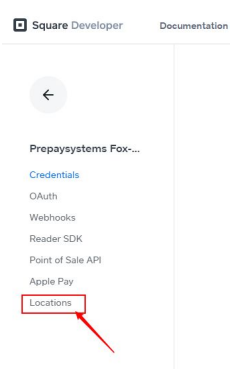

- iii. In the Locations section
	- 1. Take note of the Location ID

#### **Locations**

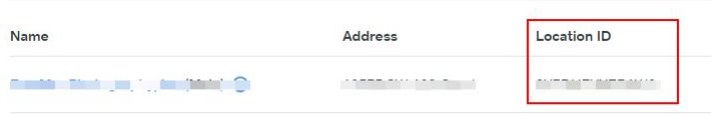

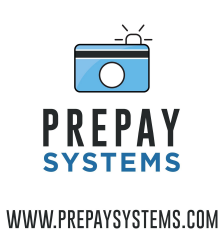

2) In [prepaysystems.com/admin](https://www.prepaysystems.com/admin) console, go to "Payment [Accounts](https://www.prepaysystems.com/admin/gateways)" and Click "New [Payment](https://www.prepaysystems.com/admin/gateways/new) [Account"](https://www.prepaysystems.com/admin/gateways/new)

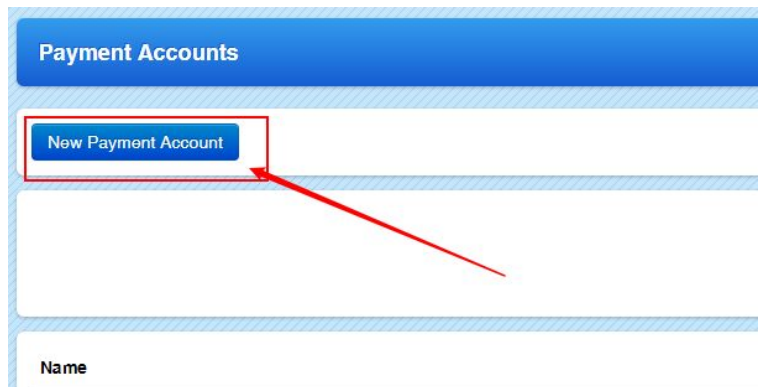

3) Choose "Square Developer" as the type. And enter the 3 fields referenced above into the proper fields and click "Create Payment Account" Make sure when you are pasting that you do not include extra spaces or tabs accidentally.

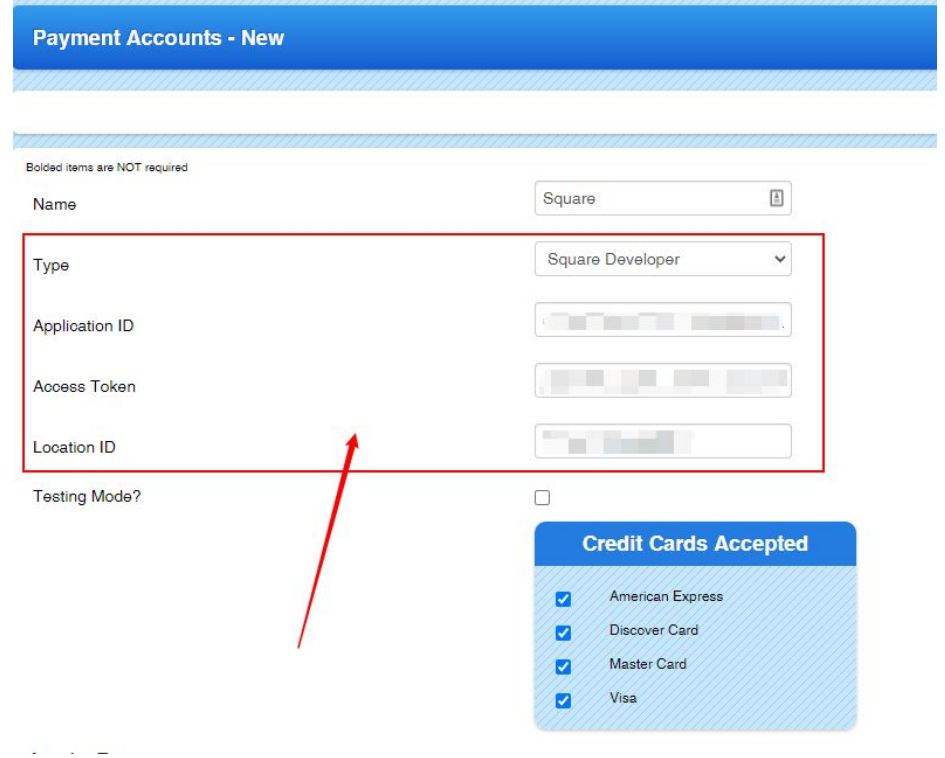

4) If all 3 of those items are correct, you should now be able to assign your markets to use the square gateway.

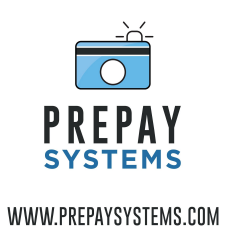

**We suggest creating a test market and testing with a live credit card to before implementing system wide. Once you are satisfied with the integration and you are confident that the transactions will post to your bank account, go in and change each market to use the square gateway.**